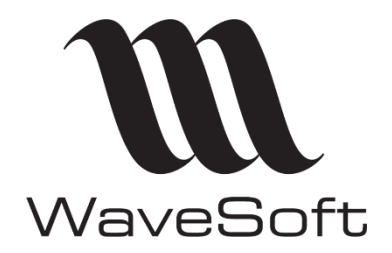

# **GUIDE UTILISATEUR**

# WAVESOFT MESSENGER 9.0 PARTAGER ET DIFFUSER LES INDICATEURS

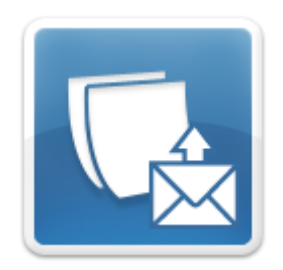

# www.wavesoft.fr

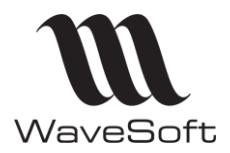

# **SOMMAIRE**

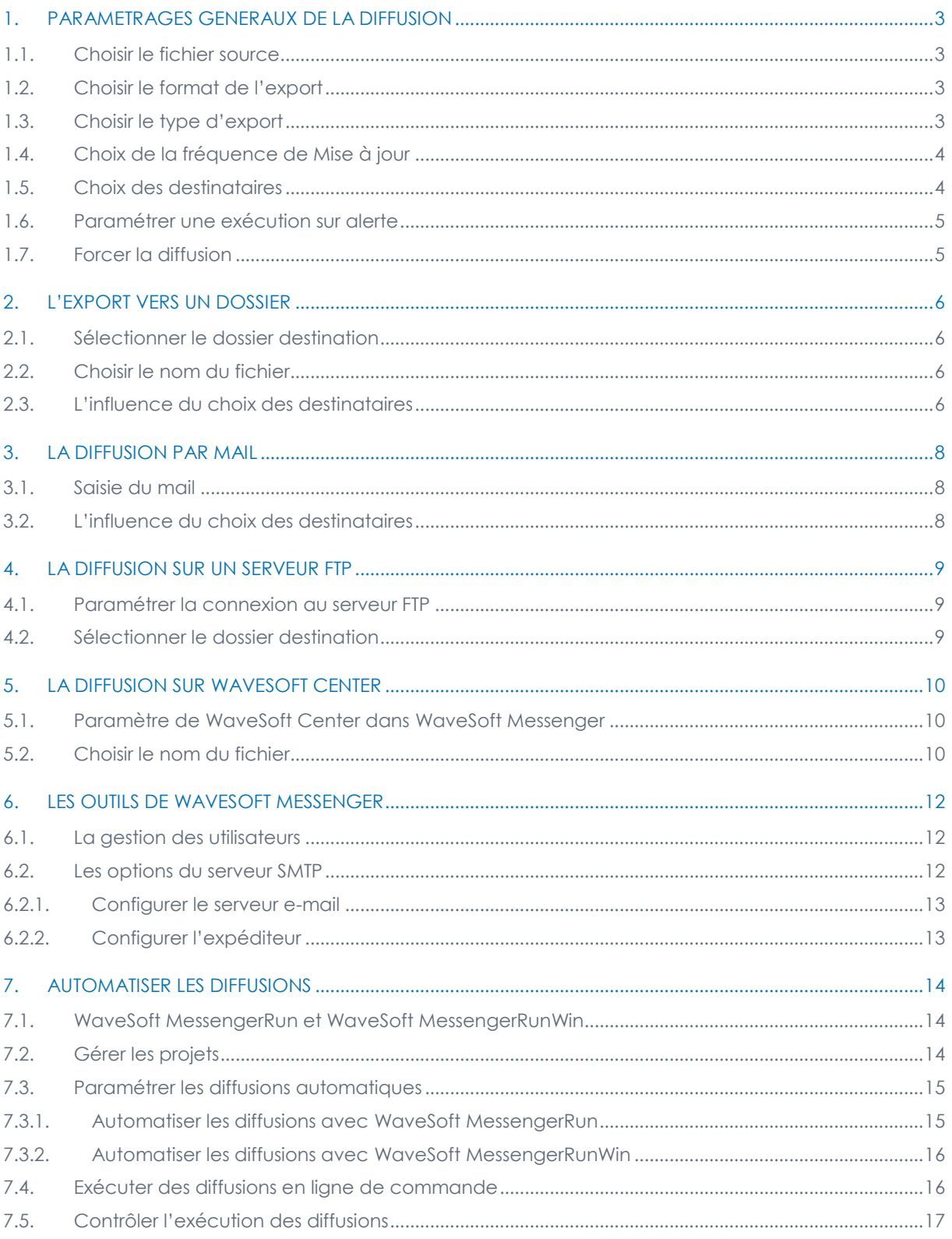

П

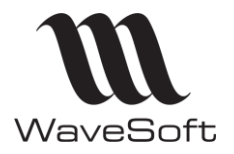

#### <span id="page-2-0"></span>**1. PARAMETRAGES GENERAUX DE LA DIFFUSION**

Pour créer une nouvelle diffusion, cliquez sur « **Fichier >> Nouveau** », ou sur le bouton « **Diffusion**».

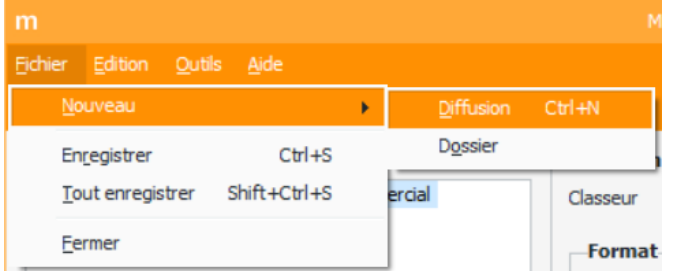

#### <span id="page-2-1"></span>**1.1. Choisir le fichier source**

Une diffusion dans WaveSoft Messenger permet de mettre à jour puis diffuser un classeur Excel contenant des reports préalablement créés avec WaveSoft Builder.

Pour sélectionner le fichier à utiliser, cliquez sur le bouton « **Choix du fichier source** », puis sélectionnez le classeur Excel à diffuser.

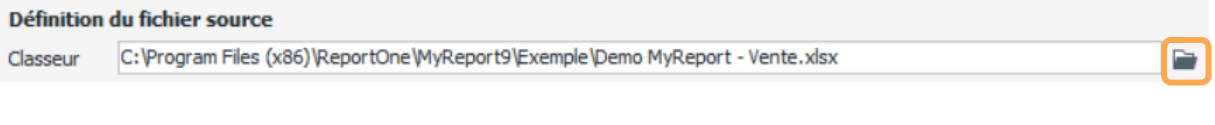

**Note :** Si vous avez copié le classeur source dans le même répertoire que la diffusion, vous n'êtes pas obligé de spécifier le chemin complet. Si votre diffusion (fichier .dff) est dans le répertoire « **Diffusion** » et que vous copiez le classeur dans ce même répertoire, vous pourrez vous contenter de renseigner le nom de fichier, par exemple Ventes.xlsx.

#### Définition du fichier source

Demo MyReport - Vente.xlsx Classeur

#### <span id="page-2-2"></span>**1.2. Choisir le format de l'export**

Une diffusion peut se faire sous plusieurs formats. Les différents formats possibles sont :

- Excel (.xls, xlsx)
- Excel sans données pour garantir la sécurité des données
- Html
- MHT : format utilisable uniquement sous IE.
- Pdf
- Csv : seule la première page visible

Pour sélectionner le format d'une diffusion, sélectionnez le format désiré dans la zone « **Format** ».

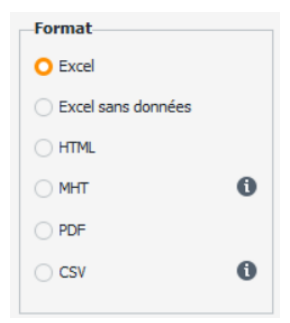

#### <span id="page-2-3"></span>**1.3. Choisir le type d'export**

 $\Rightarrow$ 

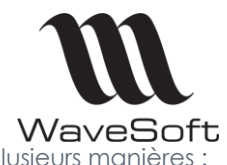

WaveSoft Messenger permet de diffuser un classeur créé avec WaveSoft Builder de plusieurs manières :

- **Diffusion du classeur sur un dossier du réseau** accessible en écriture.
- **Diffusion du classeur par mail**.
- **Diffusion du classeur sur un serveur ftp**
- **Diffusion du classeur sur WaveSoft Center.**

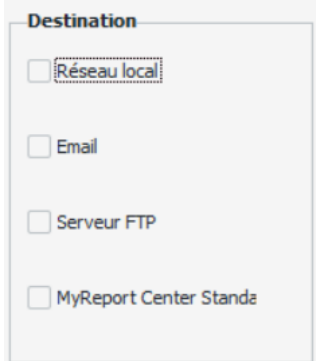

Sélectionnez le type de diffusion à réaliser dans la zone « **Destination** ».

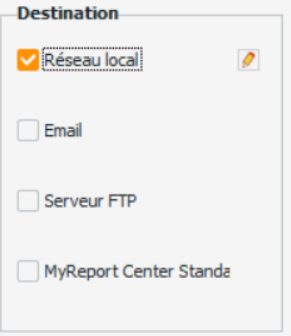

Lorsque vous sélectionnez un type d'export, le bouton de paramétrage associé apparaît.

#### <span id="page-3-0"></span>**1.4. Choix de la fréquence de Mise à jour**

Une diffusion WaveSoft Messenger peut être effectuée à une fréquence paramétrable par l'utilisateur. Dans le menu « **Fréquence de Mise à jour** », sélectionnez la fréquence de mise à jour désirée.

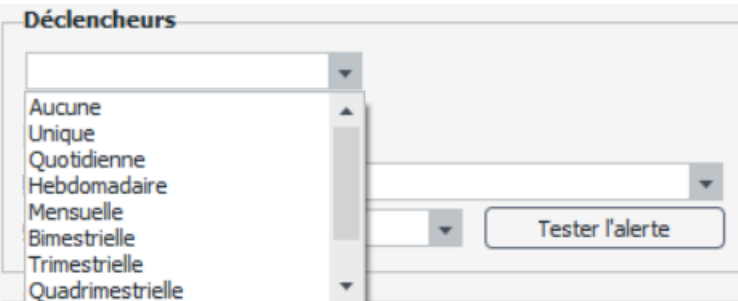

Une diffusion ayant une fréquence de mise à jour « **Aucune** » ne pourra s'exécuter que manuellement.

#### <span id="page-3-1"></span>**1.5. Choix des destinataires**

Le choix des destinataires permet de définir les profils qui seront utilisés lors de la mise à jour, ainsi que les destinataires de la diffusion.

La mise à jour effectuée tiendra compte des filtres utilisateurs éventuellement déclarés dans la gestion des utilisateurs.

Pour sélectionner un destinataire, cochez sa case associée.

Ť

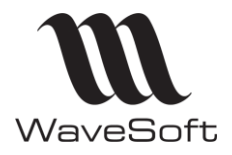

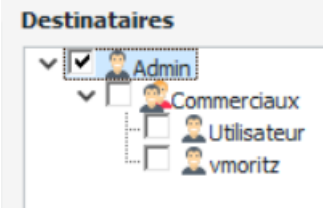

#### **Remarque :**

- Sélectionner un groupe sélectionne l'ensemble des utilisateurs de ce groupe
- Plus de précisions concernant l'influence du choix des destinataires pour les différents types de diffusions sont disponibles dans les leçons 3, 4 et 5

#### <span id="page-4-0"></span>**1.6. Paramétrer une exécution sur alerte**

WaveSoft Messenger permet de diffuser un classeur uniquement lorsque certaines conditions sont remplies.

Cette fonctionnalité peut par exemple être utilisée sur un rapport contenant des données de ventes pour avertir automatiquement par mail les commerciaux qui ont leur chiffre d'affaires mensuel inférieur à une certaine valeur.

Le classeur Excel pour lequel vous souhaitez exécuter une diffusion sur alerte doit contenir au minimum un report contenant une alerte.

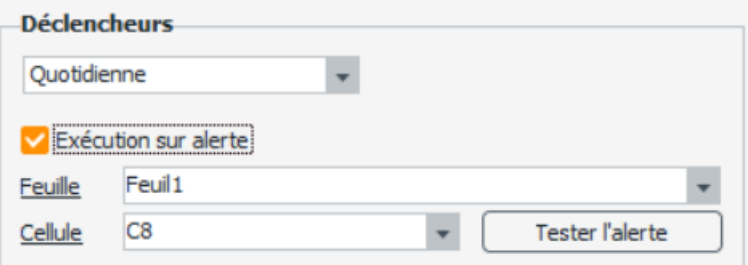

Pour paramétrer la diffusion sur alerte :

- Cochez la case « **Exécution sur alerte** ».
- Demandez l'affichage de la liste des onglets du classeur en cliquant sur « **Feuille** ».
- Sélectionnez l'**onglet** contenant l'alerte.
- Saisissez la **référence de la cellule** contenant l'alerte.
- Cliquez sur le bouton « **Tester l'alerte** » pour vérifier que la cellule sélectionnée possède bien une alerte.

#### <span id="page-4-1"></span>**1.7. Forcer la diffusion**

Vous pouvez forcer l'exécution d'une diffusion en cliquant sur le bouton « **Diffuser** » situé en bas à droite de l'interface.

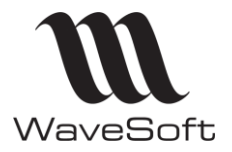

#### <span id="page-5-0"></span>**2. L'EXPORT VERS UN DOSSIER**

Pour paramétrer l'export vers un dossier, cliquez sur le bouton situé à droite de « **Réseau local** ».

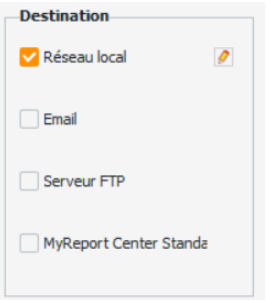

Vous pouvez paramétrer le dossier destination et le nom du fichier.

#### <span id="page-5-1"></span>**2.1. Sélectionner le dossier destination**

Lorsque le type de diffusion choisi est l'export vers un dossier, vous devez spécifier le dossier vers lequel l'export sera effectué.

Cliquez sur le bouton de choix du « **Dossier Destination** » cliquez sur le bouton « **Choix du dossier destination** », sélectionnez le dossier cible puis validez.

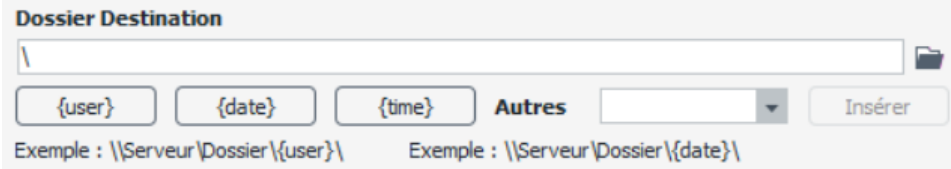

Lors de la définition du chemin du dossier destination, vous pouvez aussi paramétrer l'utilisation de la variable « **{user}** », qui sera remplacée par le nom du profil de mise à jour utilisé.

Vous pouvez également utiliser la variable « **{date}** » qui sera remplacée par la date au moment de la diffusion, **{time}** qui sera remplacée par l'heure de l'envoi, ou encore Autres : **{Year}, {month},{week}, {weekofmonth},{day}.**

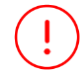

Le poste sur lequel sera exécuté WaveSoft Messenger doit posséder des droits d'écritures dans le dossier sélectionné.

#### <span id="page-5-2"></span>**2.2. Choisir le nom du fichier**

Lors d'une diffusion vers un dossier, le fichier généré par WaveSoft Messenger garde par défaut le nom du fichier source, auquel l'extension du type de format choisi sera ajoutée (htm, .xls, .xlsx, .pdf).

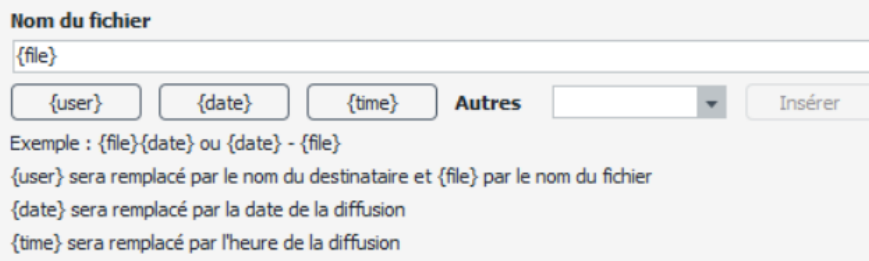

Lors de la définition nom du fichier, vous pouvez aussi paramétrer l'utilisation de la variable « **{user}** », qui sera remplacée par le nom du profil de mise à jour utilisé. La variable « **{date}** » sera remplacée par la date au moment de l'exécution de la diffusion, **{time}** qui sera remplacée par l'heure de l'envoi, ou encore Autres : **{Year}, {month},{week}, {weekofmonth},{day}.**

#### <span id="page-5-3"></span>**2.3. L'influence du choix des destinataires**

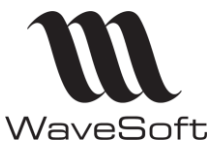

Si plusieurs destinataires sont sélectionnés dans l'interface principale, et que vous n'avez pas paramétré l'utilisation de la variable **{user}** dans le choix du dossier destination ou du nom du fichier destination, alors le classeur mis à disposition sera mis à jour selon les droits du dernier des destinataires sélectionnés.

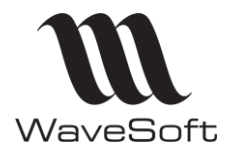

### <span id="page-7-0"></span>**3. LA DIFFUSION PAR MAIL**

Pour paramétrer une diffusion par mail, cliquez sur le bouton situé à droite de « **Email** ».

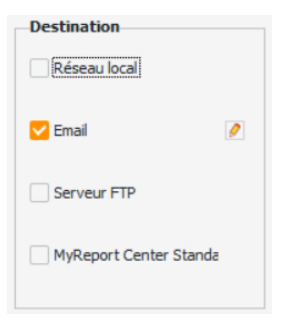

#### <span id="page-7-1"></span>**3.1. Saisie du mail**

Vous pouvez personnaliser le sujet et le corps du mail lors d'une diffusion, en renseignant les zones « **Sujet du mail** » et « **Corps du mail** ».

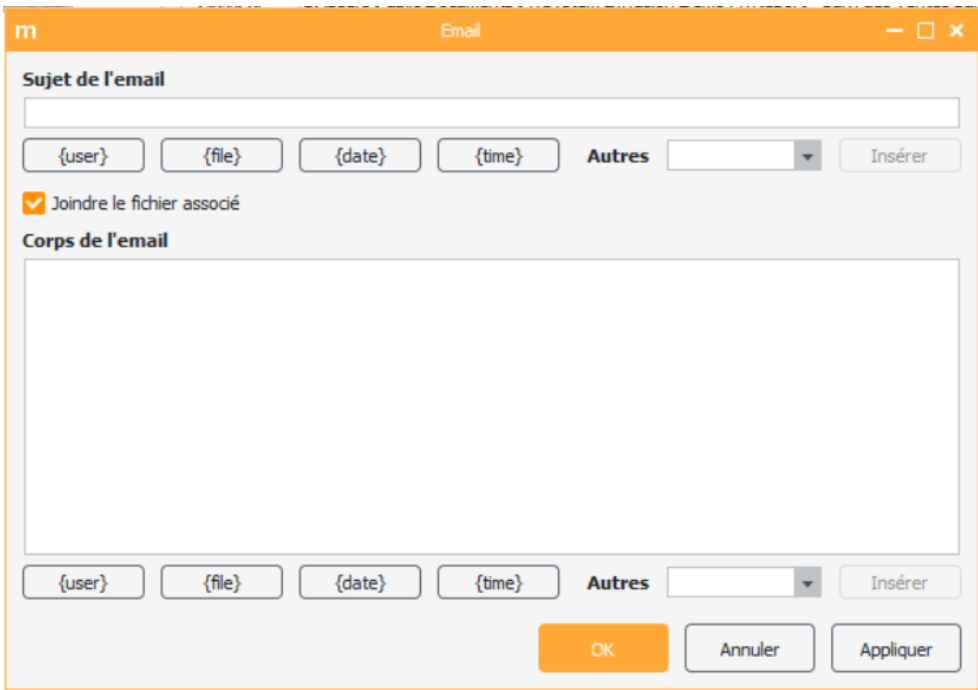

Vous pouvez utiliser les variables suivantes :

- {User} : Login du destinataire
- {File} : Nom du fichier source
- {Date} : Date de la diffusion
- {Time} : Heure de la diffusion
- Autres : {Year}, {month},{week}, {weekofmonth},{day}

L'exécution d'une diffusion par mail nécessite la configuration préalable du serveur SMTP (voir **Erreur ! Source du renvoi introuvable.**).

#### <span id="page-7-2"></span>**3.2. L'influence du choix des destinataires**

Lors d'une diffusion par mail, le classeur est mis à jour puis diffusé selon le profil utilisateur de chacun des utilisateurs choisis.

Ţ

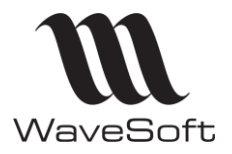

### <span id="page-8-0"></span>**4. LA DIFFUSION SUR UN SERVEUR FTP**

Pour paramétrer la diffusion vers un serveur FTP, cliquez sur le bouton situé à droite de « **Serveur FTP** ».

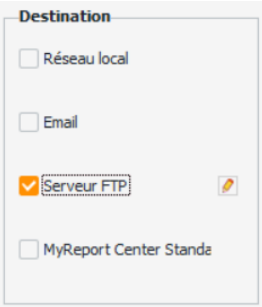

Vous pouvez paramétrer la connexion au serveur ftp, le dossier de destination et le nom du fichier.

#### <span id="page-8-1"></span>**4.1. Paramétrer la connexion au serveur FTP**

Afin de pouvoir déposer vos fichiers sur un serveur ftp, vous devez au préalable avoir paramétré la connexion à ce dernier.

Pour cela, renseignez les éléments « **Serveur FTP** », « **Nom de l'utilisateur** » et « **Mot de passe** ».

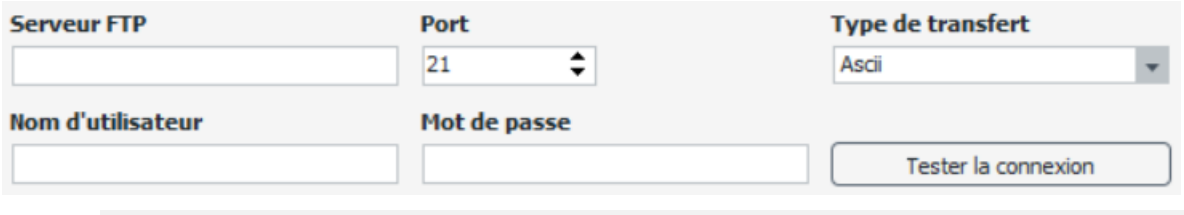

L'utilisateur déclaré doit posséder des droits d'écriture sur le serveur ftp.

#### <span id="page-8-2"></span>**4.2. Sélectionner le dossier destination**

Lorsque le type de diffusion choisi est l'export sur serveur ftp, vous devez spécifier le dossier vers lequel l'export sera effectué.

Ce chemin doit être saisi dans la zone de paramétrage du « **dossier distant** ».

#### **Pb avec le FTP => voir avec le dev**

Pour renseigner ce dernier, vous pouvez utiliser les fonctions de navigation sur le serveur disponible en bas de l'interface de paramétrage du serveur FTP.

Pour afficher la liste des dossiers racines, cliquez sur « **Répertoire racine** ». Vous pouvez alors naviguer dans les dossiers afin de sélectionner le répertoire adéquat.

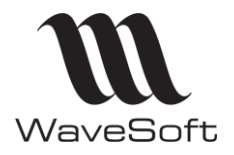

# <span id="page-9-0"></span>**5. LA DIFFUSION SUR WAVESOFT CENTER**

Pour paramétrer la diffusion vers un WaveSoft Center, cliquez sur le bouton situé à droite de « **WaveSoft Center** ».

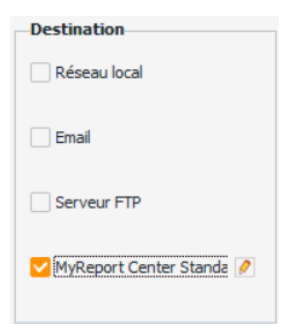

## <span id="page-9-1"></span>**5.1. Paramètre de WaveSoft Center dans WaveSoft Messenger**

Pour paramétrer WaveSoft Center dans Messenger, allez dans Outils, configuration de WaveSoft Center.

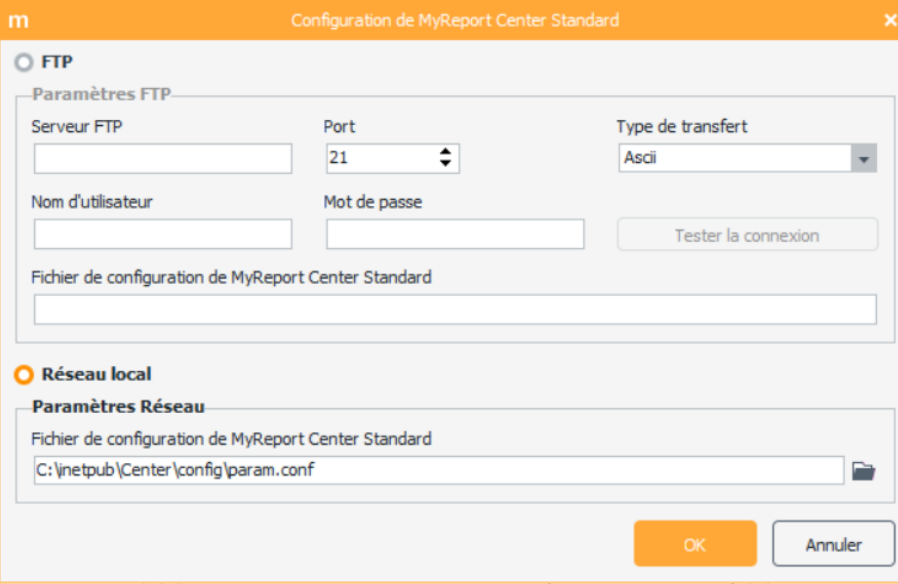

Dans Réseau local, renseigner le chemin du fichier param.conf. Par défaut, celui-ci se trouve dans le répertoire « **Config\param.conf** » du site WaveSoft Center. Le chemin par défaut de ce dernier est « **C:\InetPub\Center\** ».

#### <span id="page-9-2"></span>**5.2. Choisir le nom du fichier**

Lors d'une diffusion vers WaveSoft center, le fichier généré par WaveSoft Messenger garde par défaut le nom du fichier source, auquel l'extension du type de format choisi sera ajoutée (htm, .xls, .xlsx, .pdf, ...).

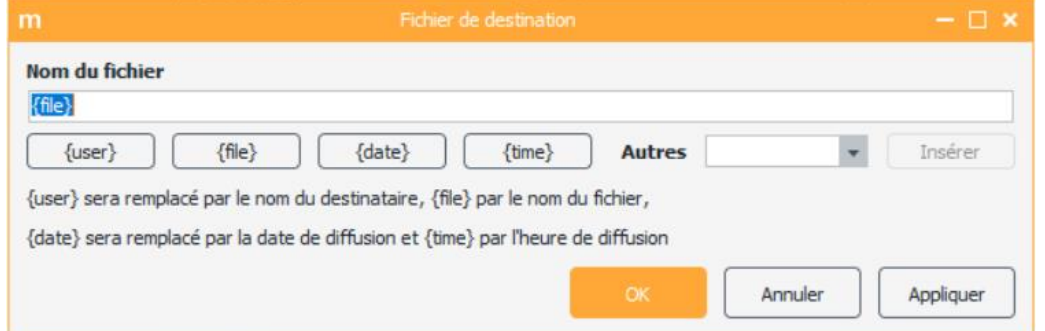

Lors de la définition nom du fichier, vous pouvez aussi paramétrer l'utilisation de la variable « **{user}** », qui sera remplacée par le nom du profil de mise à jour utilisé. La variable « **{date}** » sera remplacée par la

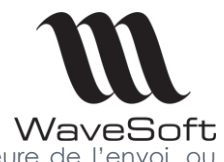

date au moment de l'exécution de la diffusion, {**time}** qui sera remplacée par l'heure de l'envoi, ou encore Autres : **{Year}, {month},{week}, {weekofmonth},{day}.**

Les fichiers diffusés seront présents sur WaveSoft Center dans l'onglet « Diffusions WaveSoft Messenger ». Chaque personne n'aura accès qu'à ces fichiers en fonction de ses droits utilisateurs.

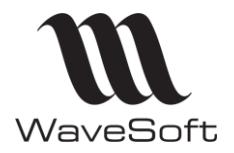

### <span id="page-11-0"></span>**6. LES OUTILS DE WAVESOFT MESSENGER**

#### <span id="page-11-1"></span>**6.1. La gestion des utilisateurs**

Seul l'utilisateur « **Admin** » a accès à la gestion des utilisateurs.

La gestion des utilisateurs de WaveSoft est accessible dans WaveSoft Messenger, en cliquant dans « **Outils >> Gestion des utilisateurs** ».

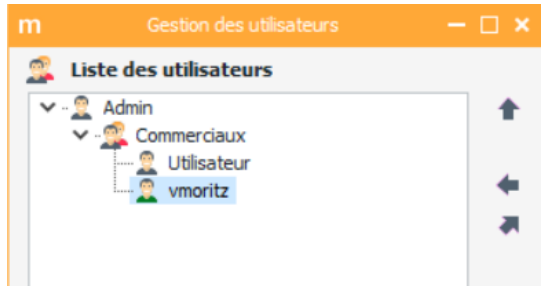

Cette gestion des utilisateurs est bridée par rapport à celle de WaveSoft Data : elle ne permet que de créer de nouveaux utilisateurs et de modifier leurs propriétés (adresse email et mot de passe).

Pour créer un utilisateur, placez-vous sur son utilisateur parent, puis faites « **clic droit >> Nouveau >> Utilisateur** ».

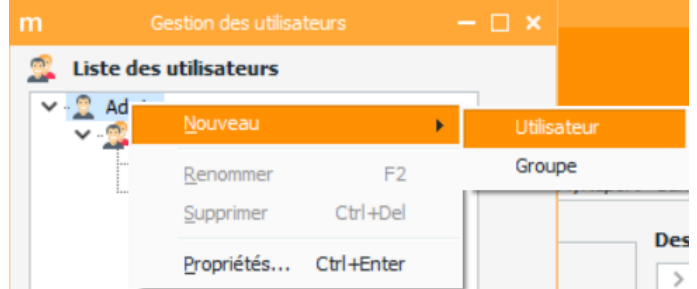

Vous pouvez alors renseigner son login, son mot de passe ainsi que son adresse mail.

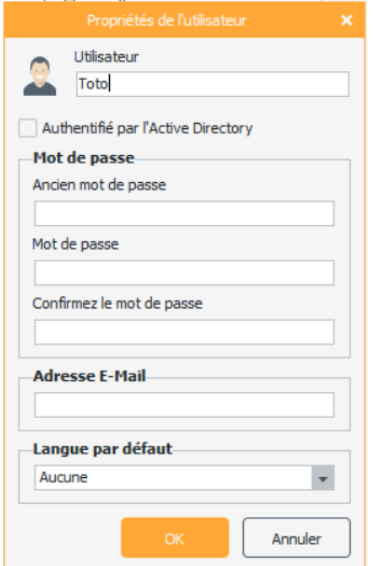

## <span id="page-11-2"></span>**6.2. Les options du serveur SMTP**

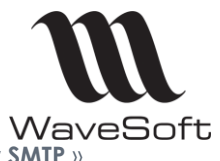

Pour accéder à la configuration du serveur E-mail, faîtes « Outils >> Options du serveur SMTP ». Cette interface vous permet de configurer :

- Le serveur Email à utiliser lors des diffusions
- L'adresse Email de l'expéditeur.

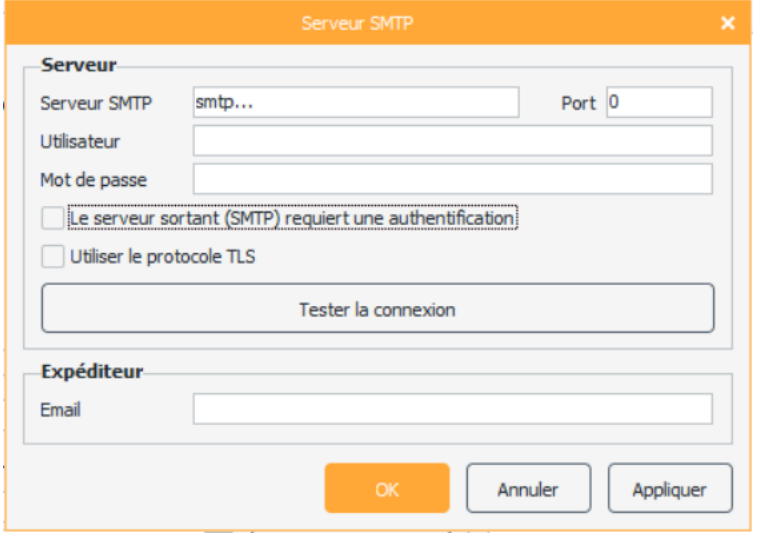

#### <span id="page-12-0"></span>6.2.1. Configurer le serveur e-mail

Pour paramétrer le serveur à utiliser pour l'envoi des Email, vous devez impérativement renseigner :

- l'adresse du serveur sortant de messagerie (« **Serveur SMTP** »),
- le port à utiliser (« **Port** »).

Ensuite, selon le type de serveur (serveur Email du F.A.I, serveur Exchange, serveur Lotus, …), il peut être nécessaire de renseigner les paramètres suivants :

- le nom de l'utilisateur à utiliser pour se connecter au serveur (« **Utilisateur** »),
- le mot de passe de l'utilisateur à utiliser pour se connecter au serveur (« **Mot de passe** »),
- cocher la case « **le serveur sortant (SMTP) requiert une authentification** » si les paramètres précédents sont renseignés.
- Cocher la case « **Utiliser le protocole TLS** » si vous avez le message d'erreur suivant : « **5.7.0 Must issue a STARTTLS command first** »
- **Exemple** : le protocole TLS peut être utile pour se connecter au serveur Gmail.

#### <span id="page-12-1"></span>6.2.2. Configurer l'expéditeur

L'adresse Email (« **Email** ») de l'expéditeur doit être renseignée.

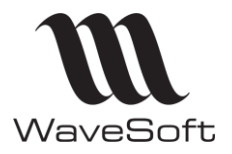

# <span id="page-13-0"></span>**7. AUTOMATISER LES DIFFUSIONS**

#### <span id="page-13-1"></span>**7.1. WaveSoft MessengerRun et WaveSoft MessengerRunWin**

WaveSoft possède deux outils pour automatiser l'exécution des diffusions :

- « **WaveSoft MessengerRun** » est un service Windows. Un service Windows est une couche logicielle qui peut démarrer automatiquement avec le système d'exploitation, sans nécessiter l'intervention d'un utilisateur ou la connexion à un compte du serveur. Ce service est administré par la console d'administration « WaveSoft MessengerRun ». WaveSoft MessengerRun permet de configurer, via une interface graphique, le comportement du service WaveSoft Messenger. Les diffusions seront exécutées, qu'une session utilisateur soit ouverte ou non.
- « **WaveSoft MessengerRunWin** » effectue, lorsqu'il est appelé, une « *simple* » exécution des diffusions puis se ferme. Il peut donc être lancé par une tache planifiée Windows.

**Important** : Lors d'un déploiement de WaveSoft, vous pouvez utiliser le service Windows « WaveSoft Messenger » ou « WaveSoft MessengerRunWin » avec une tâche planifiée Windows. Le premier lancera toutes les diffusions, le second permettra de cibler les diffusions à exécuter.

#### <span id="page-13-2"></span>**7.2. Gérer les projets**

Les projets (dossiers de paramétrages ou MySystem) dont les diffusions sont à automatiser doivent être déclarés dans la gestion des projets de WaveSoft MessengerRun. Seules les diffusions des projets déclarés et cochés seront automatisées.

Pour cela, lancez WaveSoft MessengerRun.

Sélectionnez « Gestion des projets ».

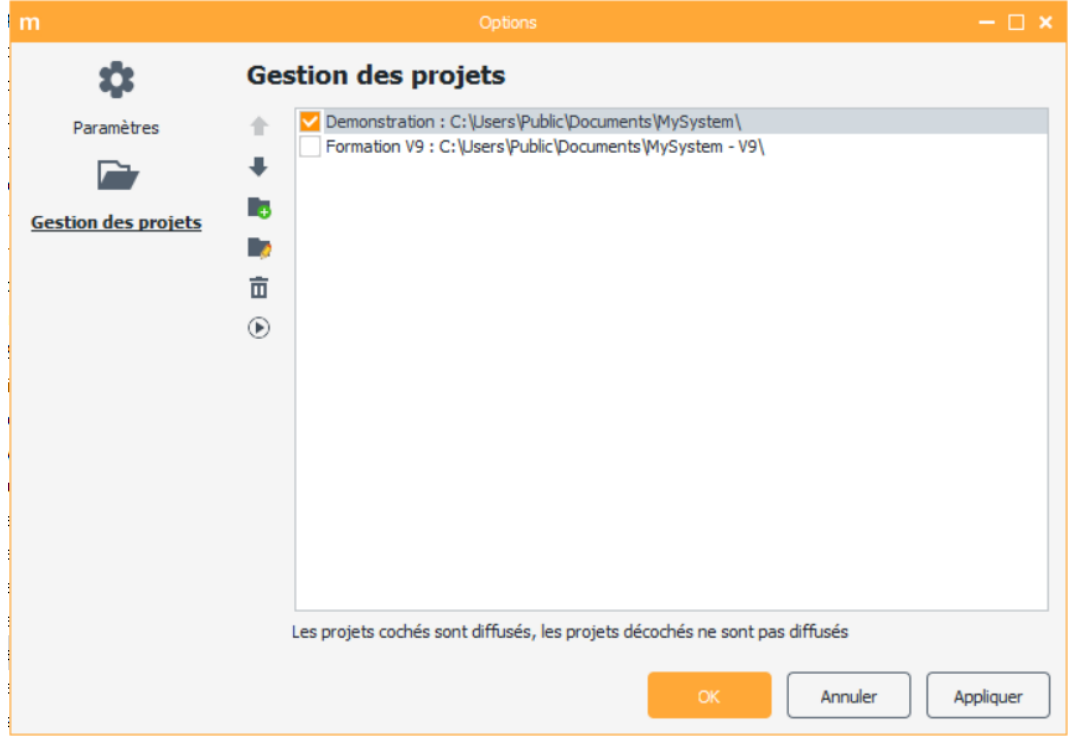

Il est possible de forcer la diffusion immédiate de l'un des projets présents dans cette liste, en utilisant

l'icône « **Diffuser** » .

A travers cette interface, vous pouvez ajouter/modifier/supprimer des projets à diffuser automatiquement, et les réorganiser. Cette liste est commune avec la gestion des projets de WaveSoft Datarun.

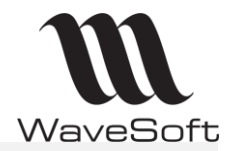

**Important :** Seules les diffusions des projets cochés seront exécutées automatiquement par WaveSoft MessengerRun ou WaveSoft MessengerRunWin.

#### <span id="page-14-0"></span>**7.3. Paramétrer les diffusions automatiques**

Comme indiqué précédemment, l'exécution des diffusions peut s'effectuer de 2 manières : par le biais du service WaveSoft Messenger ou à partir de WaveSoft MessengerRunWin.

Au préalable, vous devez avoir défini les fréquences de mise à jour des diffusions, et sélectionné les projets dans WaveSoft MessengerRun.

#### <span id="page-14-1"></span>7.3.1. Automatiser les diffusions avec WaveSoft MessengerRun

Ouvrez WaveSoft MessengerRun, sélectionnez l'onglet « **Paramètres** ».

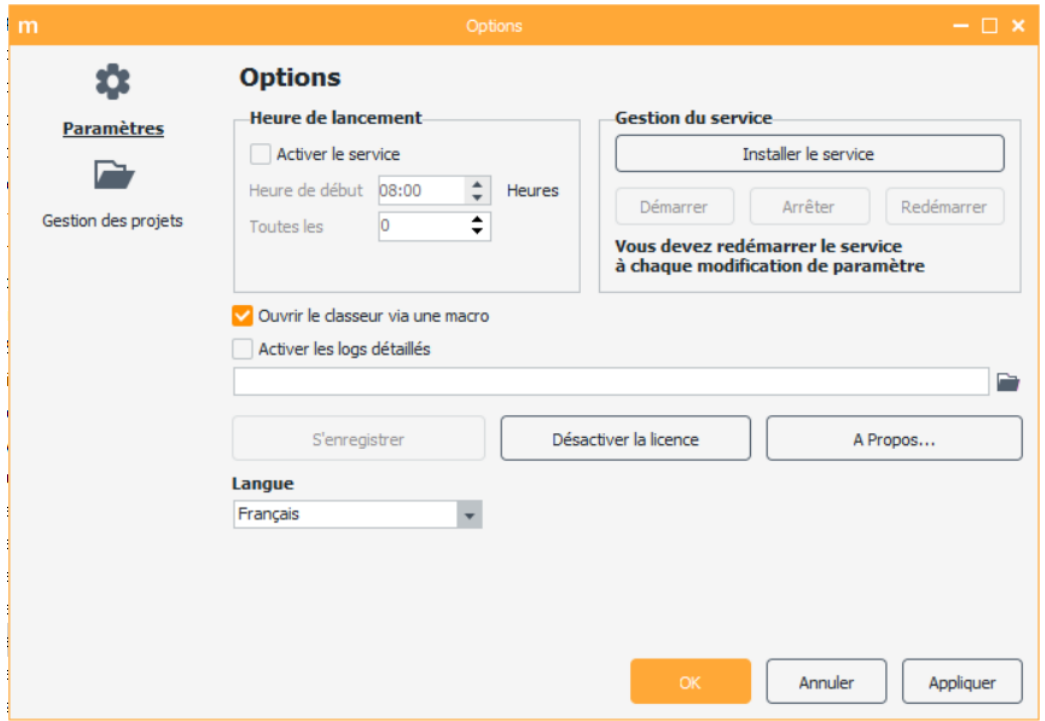

Vous pouvez y :

- **Activer le service « WaveSoft Messenger »** et définir l'heure de lancement. Vous pouvez spécifiez l'heure de début des diffusions, la fréquence de lancement ainsi que l'heure de fin.
- **Gérer le service « WaveSoft Messenger »** : Installer/désinstaller le service Windows, le démarrer, l'arrêter et le redémarrer.

**A noter :** Il convient de s'assurer que l'utilisateur qui lance le service est celui pour lequel WaveSoft Messenger est sérialisé.

Pour modifier l'utilisateur lançant le service :

- Dans la liste des services Windows, cliquez droit sur « WaveSoft Messenger » puis propriétés
- Dans l'onglet Connexion, configurez les informations dans la partie « Ce compte ».
- **Définir le mode d'ouverture du classeur** : via une macro ou non. Vous pouvez cocher cette option lorsque le classeur à actualiser contient des fonctions avancées du tableur (par exemple les « Titres à imprimer ») qui ne sont pas prise en compte par une actualisation standard.
- **Sérialiser WaveSoft Messenger**, désactiver la licence et accéder à la fenêtre « A propos »

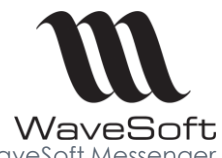

Lorsque les options sont définies, fermez WaveSoft MessengerRun : le service WaveSoft Messenger se lancera aux heures paramétrées, pour tous les projets sélectionnés.

#### <span id="page-15-0"></span>7.3.2. Automatiser les diffusions avec WaveSoft MessengerRunWin

Si vous choisissez la mise à jour des données à partir de WaveSoft MessengerRunWin (**mode de fonctionnement préconisé**), plusieurs possibilités s'offrent à vous :

Dans tous les cas, veillez à bien renseigner le bon profil utilisateur ainsi que le mot de passe afin que la tâche planifiée s'exécute correctement.

- Tache planifiée simple. Préconisée pour tous les systèmes d'exploitation antérieurs à Windows Server2008. (XP, 2003). Dans ce cas, aucune particularité. La tache planifiée lance l'exécutable MessengerRunWin aux dates et heures souhaitées.
- Tache planifiée « Windows Server 2012, 2008, W7, Vista » avec session fermée. Marche à suivre :

Créer une tâche planifiée sous Windows Server 2012, 2008, W7, Vista. C'est cette tâche qui lancera MessengerRunWin à l'heure prévue. (06 :00 pour reprendre l'exemple ci-dessus).

La tâche planifiée exécutant WaveSoft MessengerRunWin doit avoir les propriétés suivantes :

- Vous devez sélectionner « **Créer une tâche…** » et non « **Créer une tâche de base…** »
- La tâche doit être lancée par un compte ayant les droits **Administrateur Local** du poste
- Il faut cocher la case « **Exécuter même si l'utilisateur n'est pas connecté** »
- Il faut cocher la case « **Exécuter avec les autorisations maximales** »
- La tâche doit être configurée pour **Windows Vista, Windows Server 2008** (pour les serveurs **2008 R2**, on configurera la tâche pour **Windows 7, Windows Server 2008 R2**)

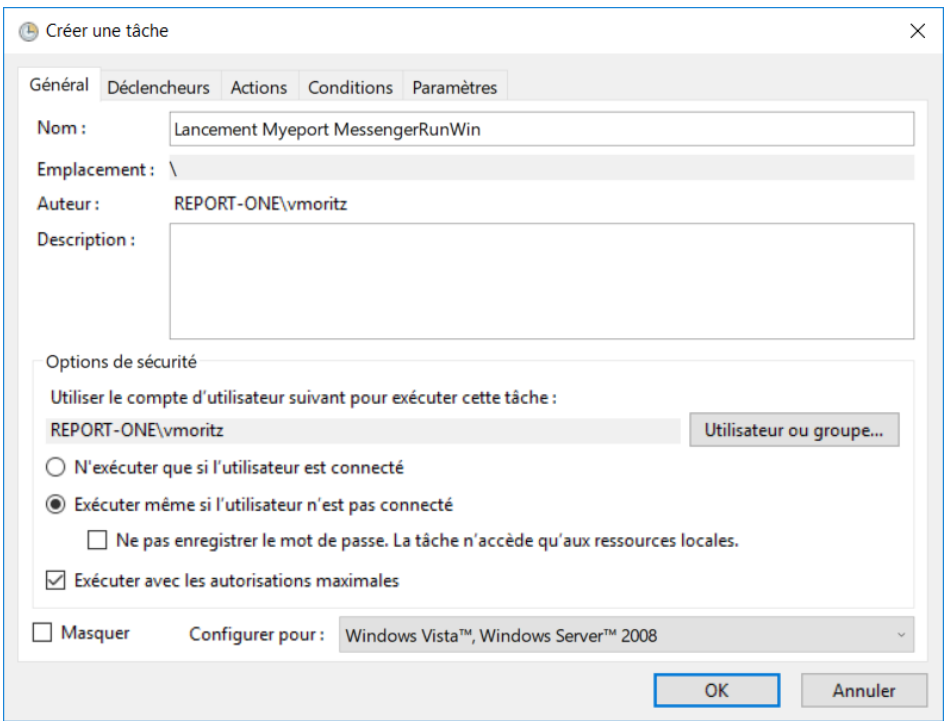

De plus, il faut créer le dossier **Desktop** si celui-ci n'existe pas.

- 64 bits : C:\Windows\SysWOW64\config\systemprofile\Desktop
- 32 bits et 64 bits : C:\Windows\System32\config\systemprofile\Desktop

#### <span id="page-15-1"></span>**7.4. Exécuter des diffusions en ligne de commande**

Il est possible de forcer l'exécution des diffusions **d'un seul projet** en exécutant WaveSoft MessengerRunWin avec la syntaxe suivante :

RépertoireInstallationWaveSoft\MessengerRunWin.exe "/Project:NomDuProjet"

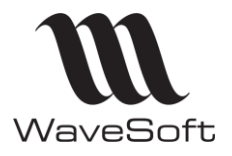

Pour exécuter **une seule diffusion d'un projet**, veuillez utiliser la syntaxe ci-dessous :

RépertoireInstallationWaveSoft\MessengerRunWin.exe "/Project:NomDuProjet" "/Distribution:NomDeLaDiffusion"

Exemples :

- Pour diffuser le projet « Formation » :
- "C:\Program Files\ReportOne\WaveSoft5\MessengerRunWin5.exe" "/Project:Formation"
- Pour exécuter la diffusion « Diffusion1 » du projet « Formation » :
- "C:\Program Files\ReportOne\WaveSoft5\MessengerRunWin5.exe" "/Project:Formation" "/Distribution:Diffusion1"

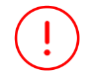

**Attention :** L'exécution en mode ligne de commande répond aux mêmes exigences de planification que le MessengerRunWin lancé sans arguments.

#### Exemples sous Windows server 2008 :

"C:\Program Files\ReportOne\WaveSoft5\MessengerRunWin5.exe"

#### **Explications** :

• Cette ligne lance le MessengerRunWin avec ou sans options.

#### **Options** :

- "/Project:Formation" Pour exécuter la diffusion du projet « Formation » .
- "/Distribution:Diffusion1" pour ne diffuser uniquement que la diffusion « Diffusion1 »

#### <span id="page-16-0"></span>**7.5. Contrôler l'exécution des diffusions**

Afin de pouvoir contrôler l'exécution des diffusions, un journal de bord et un journal des erreurs est disponible dans le menu « Outils »

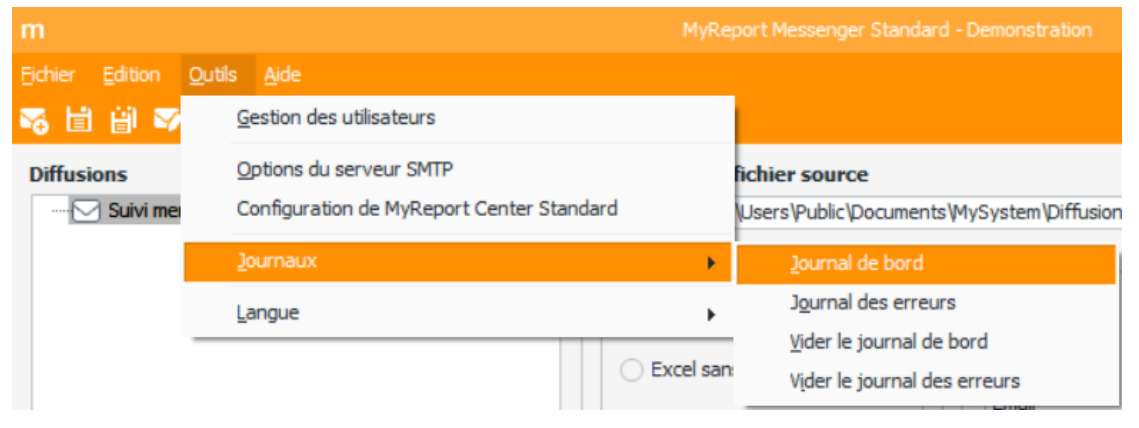

• Le journal de bord permet d'avoir une vision et des informations sur le déroulement de chaque diffusion

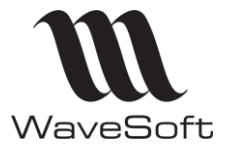

LogMessenger.txt - Bloc-notes

Fichier Edition Format Affichage ?

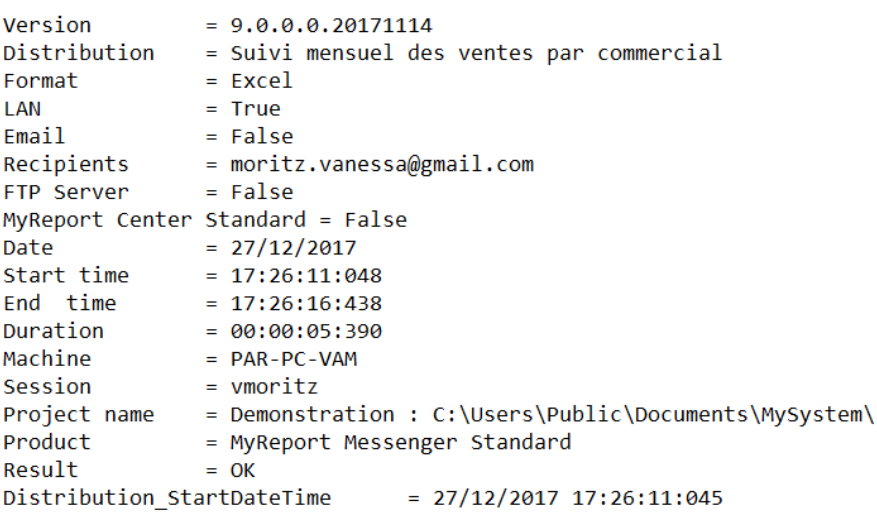

• Le journal des erreurs permet d'avoir le détail de l'erreur et son explication.

```
LogErreurMessenger.txt - Bloc-notes
Fichier Edition Format Affichage ?
                 = MyReport Messenger Standard
Product
                           = 9.0.0.0.20171114Version
Distribution = Suivi mensuel des ventes par commercial
Distribution = Su<br>User = Admin<br>Project name
User = Admin<br>Project name = Dem<br>Date = 28/12/2017<br>Time = 08:50:00
                            = Demonstration : C:\Users\Public\Documents\MySystem\
          = 08:50:00Time
Error = Erreur de socket nº 11001
Hôte non trouvé.
```
• Les fonctions vider le journal de bord ou des erreurs permet de réinitialiser le journal vide pour une meilleure lisibilité.